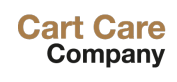

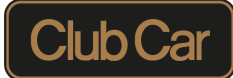

## **Part Care webshop manual**

www.part-care.com

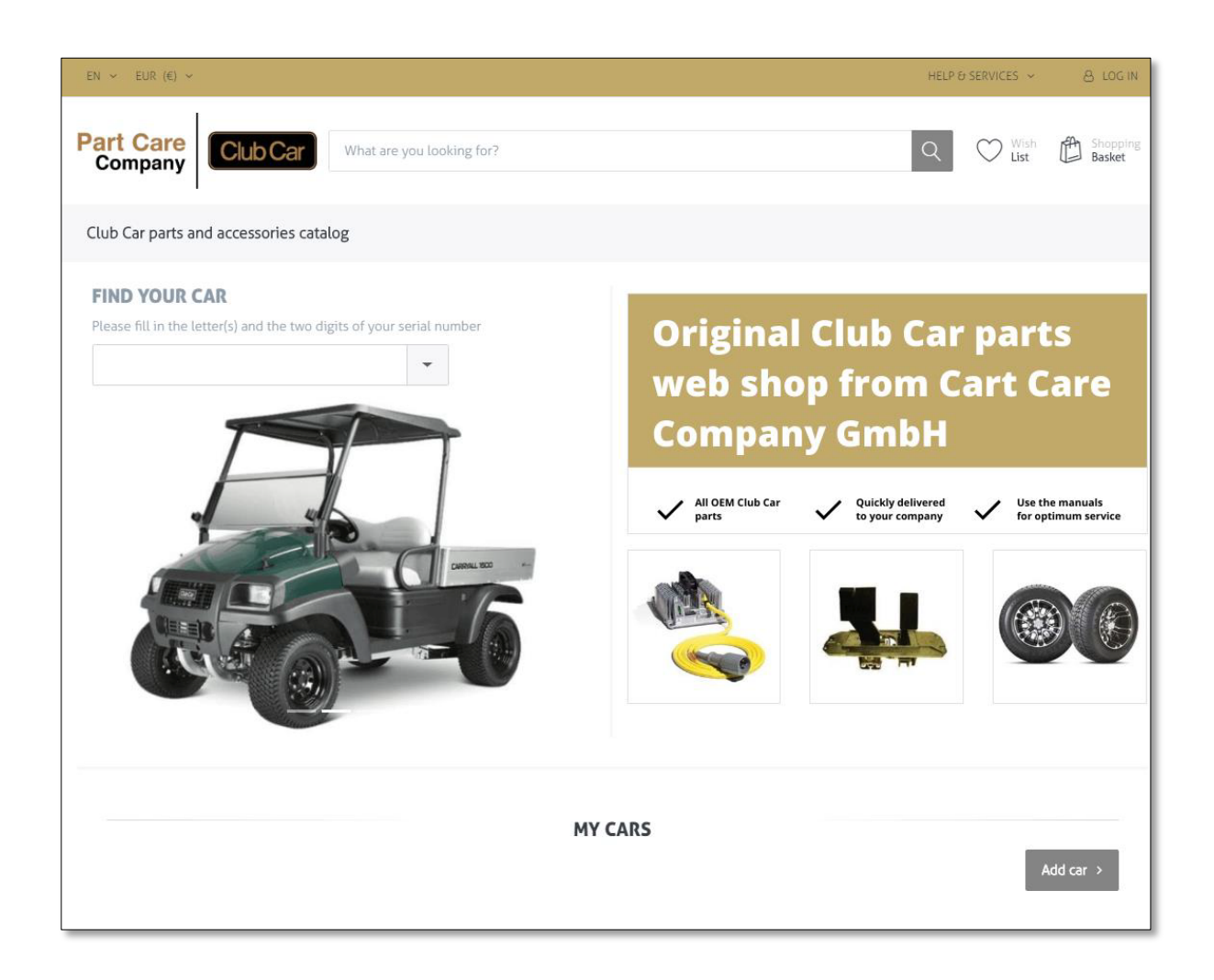

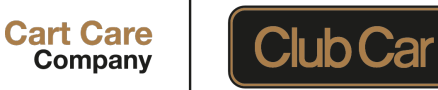

## **General explanation about the website part-care.com**

Go to the search bar and enter a part number / name to search for an item. In the "FIND YOUR CAR" section you can search for a manual for your cart. Simply enter a serial number (or prefix and the first two digits of the SN, e.g. JE19) or scroll down to the desired model, click on the model in the dropdown menu.

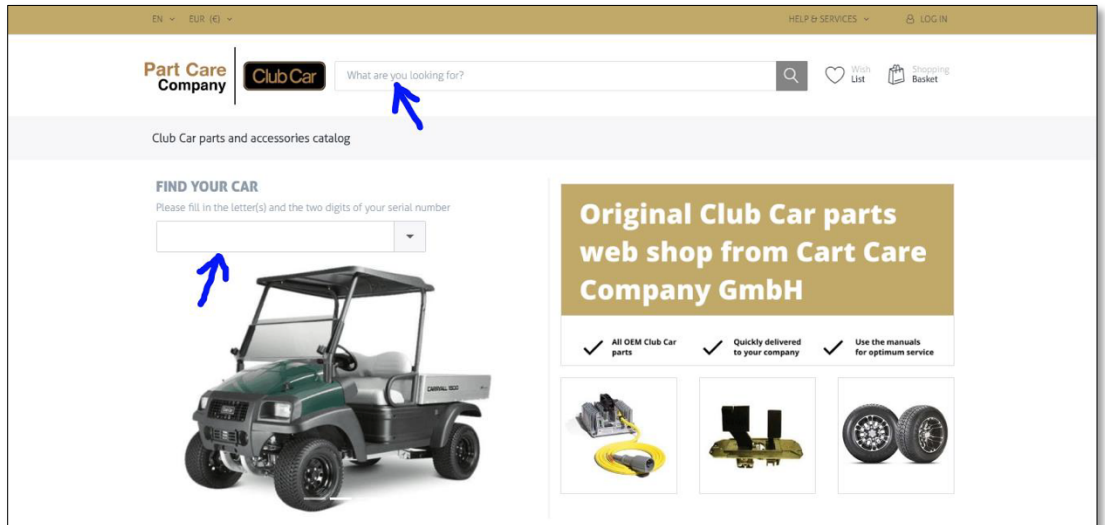

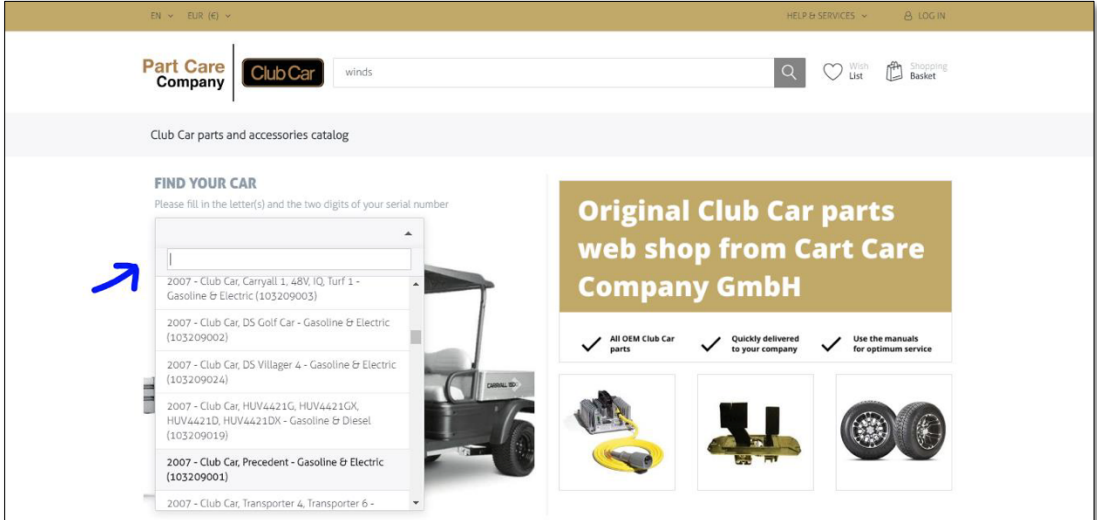

 $\sqrt{2}$  wount

 $\Box \longleftarrow \equiv$ 

 $\overline{\phantom{a}}$ 

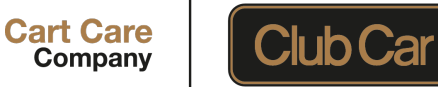

## **How to use the webshop?**

There are three ways to search for a spare part:

**1.** Search via "FIND YOUR CAR": Select the model you are looking for and click on it. You will be redirected to the vehicle manual page. From here, scroll through the manual and find the section with the spare part you need.

Simply click on the part number you need.

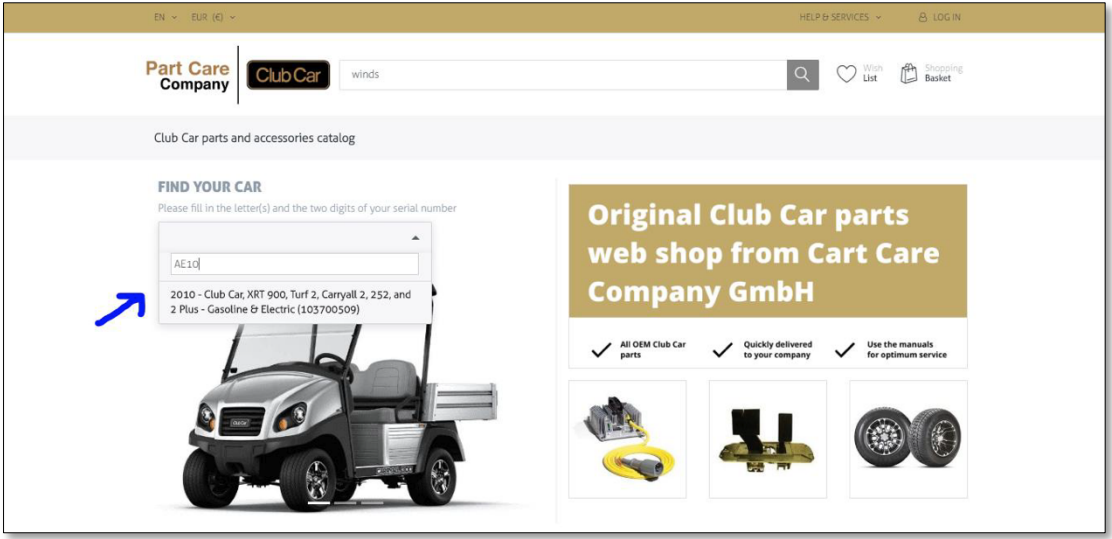

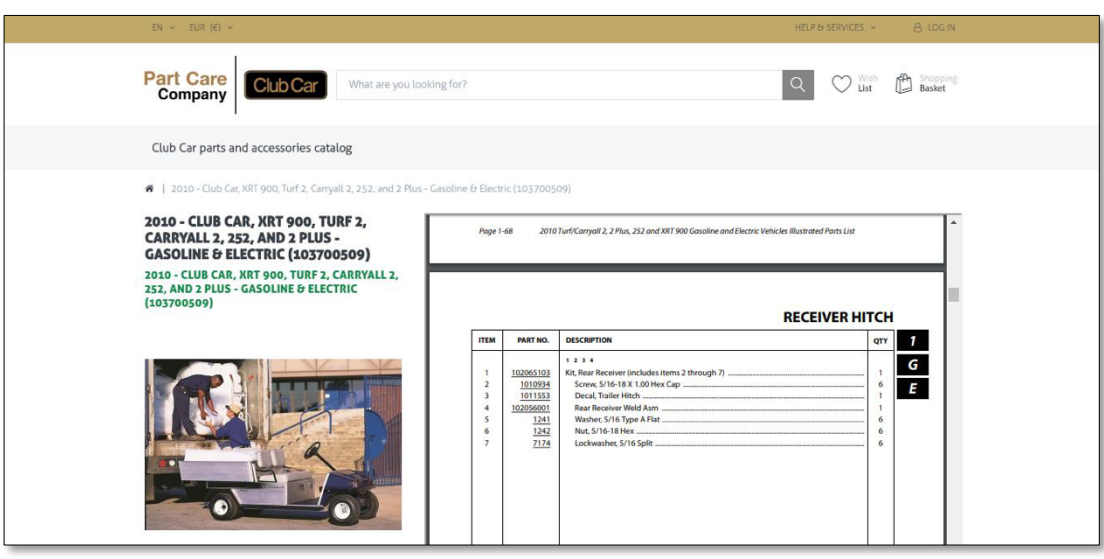

 $\sqrt{2}$  wount  $\overline{\phantom{a}}$  $\Box \longleftarrow \equiv$ 

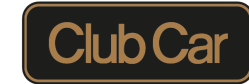

After clicking on the part number, you will be redirected to the product page. When you click on "ADD TO CART" the item will be displayed in your shopping cart where you can proceed with the order. Here you can also change the number of items.

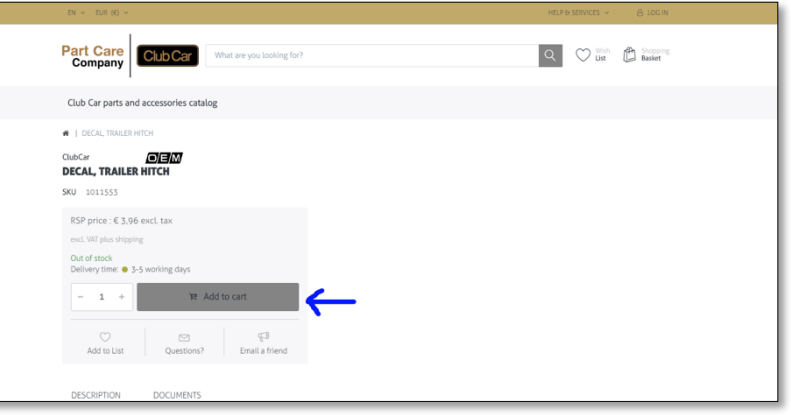

**Cart Care** 

Company

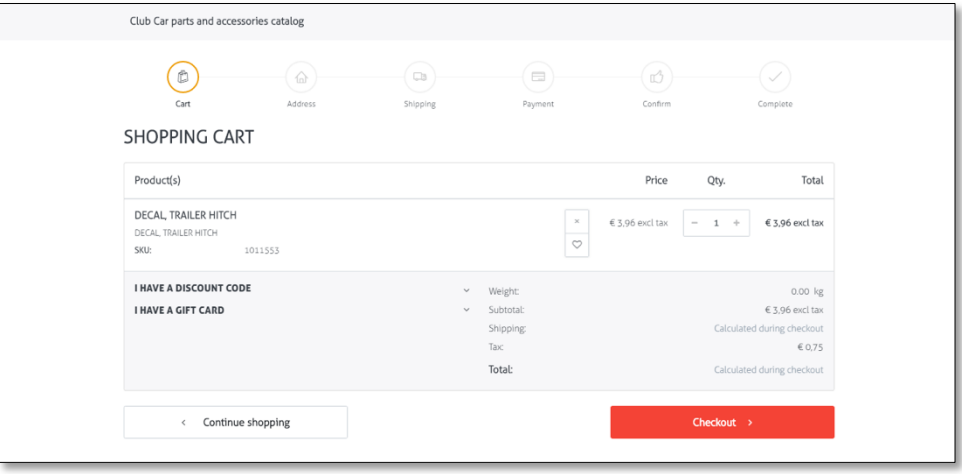

**2.** You can also search for a spare part using the search bar at the top of the page. Enter the name or a part number, select the item from the drop-down menu or press ENTER. You will be taken directly to the product page.

 $\begin{picture}(40,40) \put(0,0){\dashbox{0.5}(5,0){ }} \put(15,0){\dashbox{0.5}(5,0){ }} \put(15,0){\dashbox{0.5}(5,0){ }} \put(15,0){\dashbox{0.5}(5,0){ }} \put(15,0){\dashbox{0.5}(5,0){ }} \put(15,0){\dashbox{0.5}(5,0){ }} \put(15,0){\dashbox{0.5}(5,0){ }} \put(15,0){\dashbox{0.5}(5,0){ }} \put(15,0){\dashbox{0.5}(5,0){ }} \put(15,0){\dashbox{0.5}(5,0){ }}$ 

 $\overline{\phantom{a}}$ 

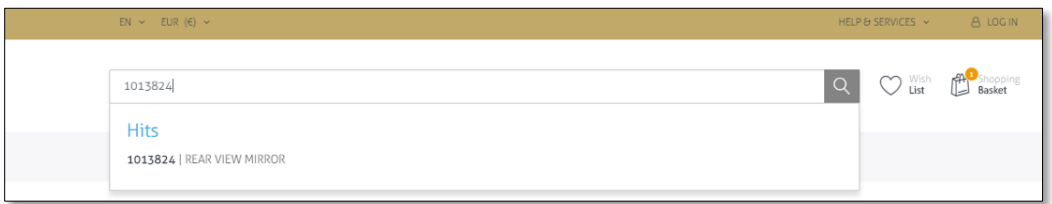

 $\overline{\phantom{a}}$ 

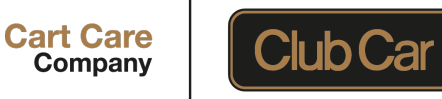

**3.** The third option is to search for **CLUB CAR PARTS AND ACCESSOIRES CATALOGUE.** Click on the button (as shown in the picture below).

You will be redirected to the catalogue by scrolling to search for the desired part. Clicking on the part number will take you to the product page.

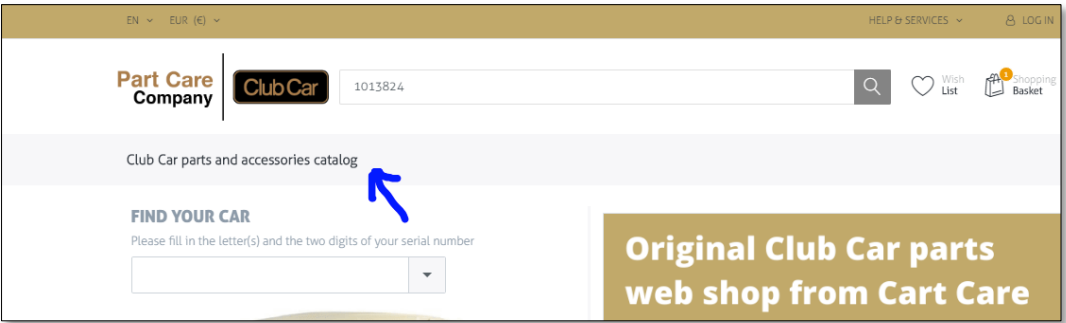

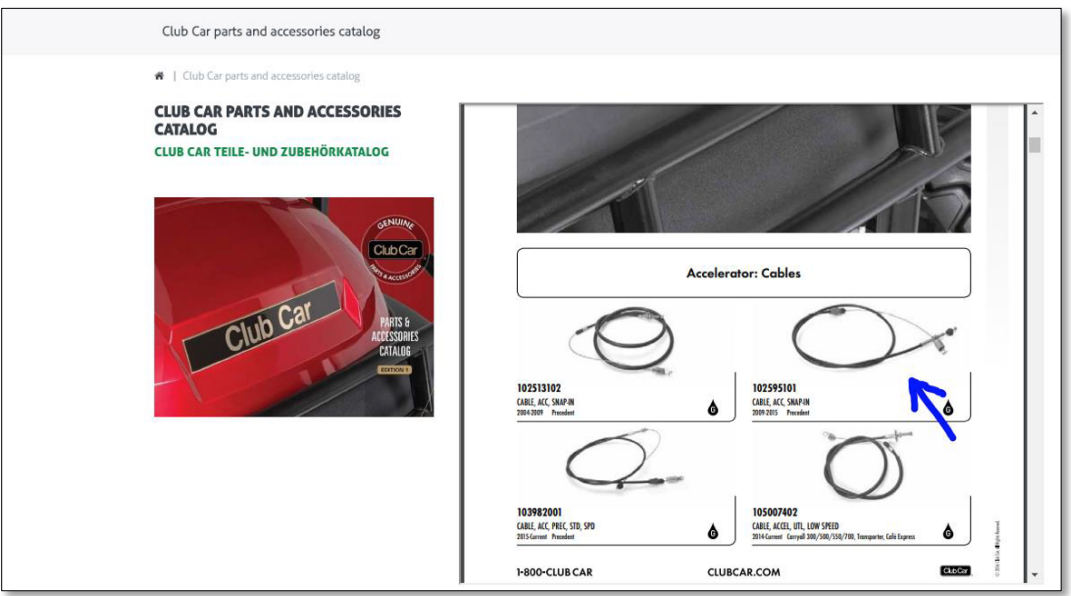

 $D$  and  $D$  and  $D$ 

 $\begin{tabular}{c} \quad \quad & \quad \quad & \quad \quad \\ \quad \quad & \quad \quad \\ \begin{tabular}{c} \quad \quad & \quad \quad \\ \quad \quad & \quad \quad \\ \quad \quad & \quad \quad \\ \end{tabular} \end{tabular}$ 

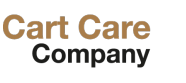

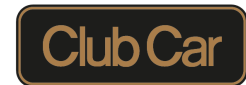

You can store your fleet in the "MY CARS" section to access the corresponding manuals with spare parts more quickly.

To do this, click on "Add car". You will be redirected to the overview of your fleet.

Here, click on "Add new car", select a model from the drop-down menu and click on "INSERT".

The selected model is displayed in the "MY CARS" section on the homepage.

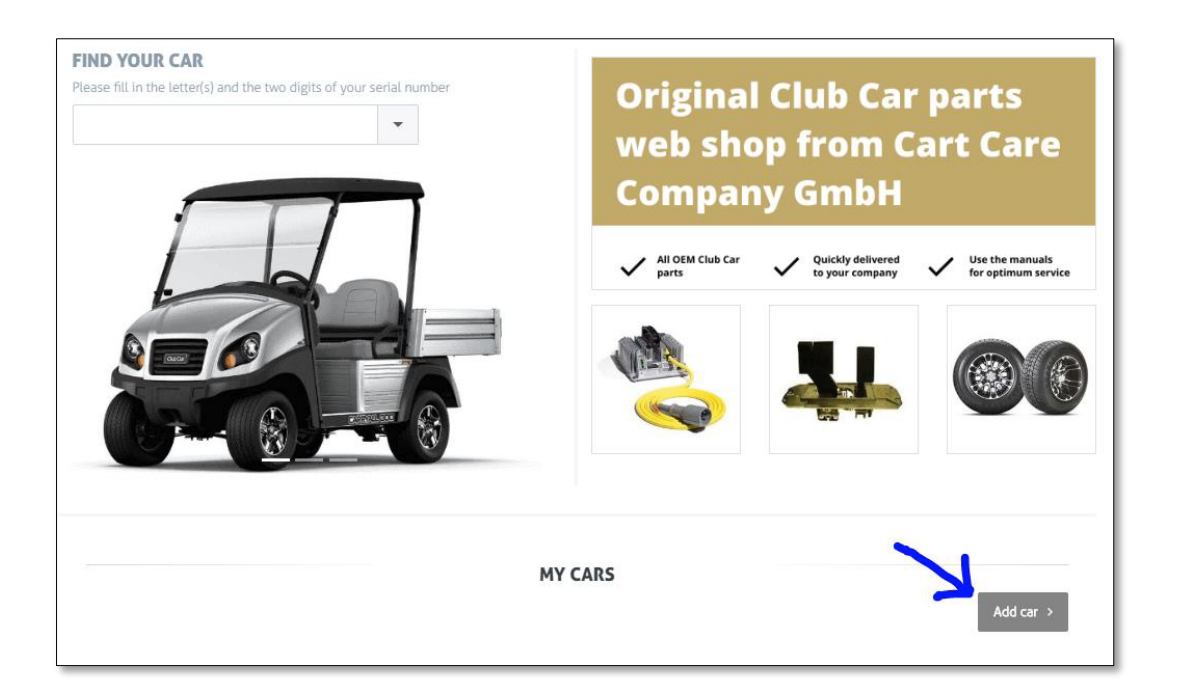

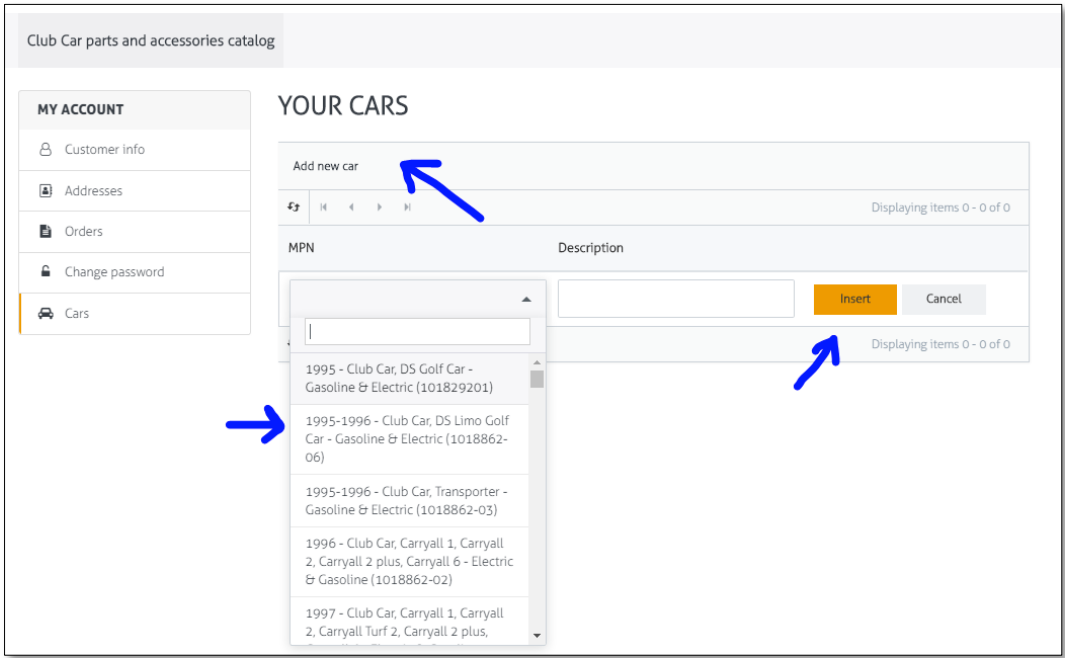

 $\overline{\phantom{a}}$  $\sqrt{c}$   $\leftarrow$   $\sqrt{c}$   $\sqrt{c}$   $\sqrt{c}$   $\sqrt{c}$  $\overline{\phantom{a}}$